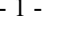

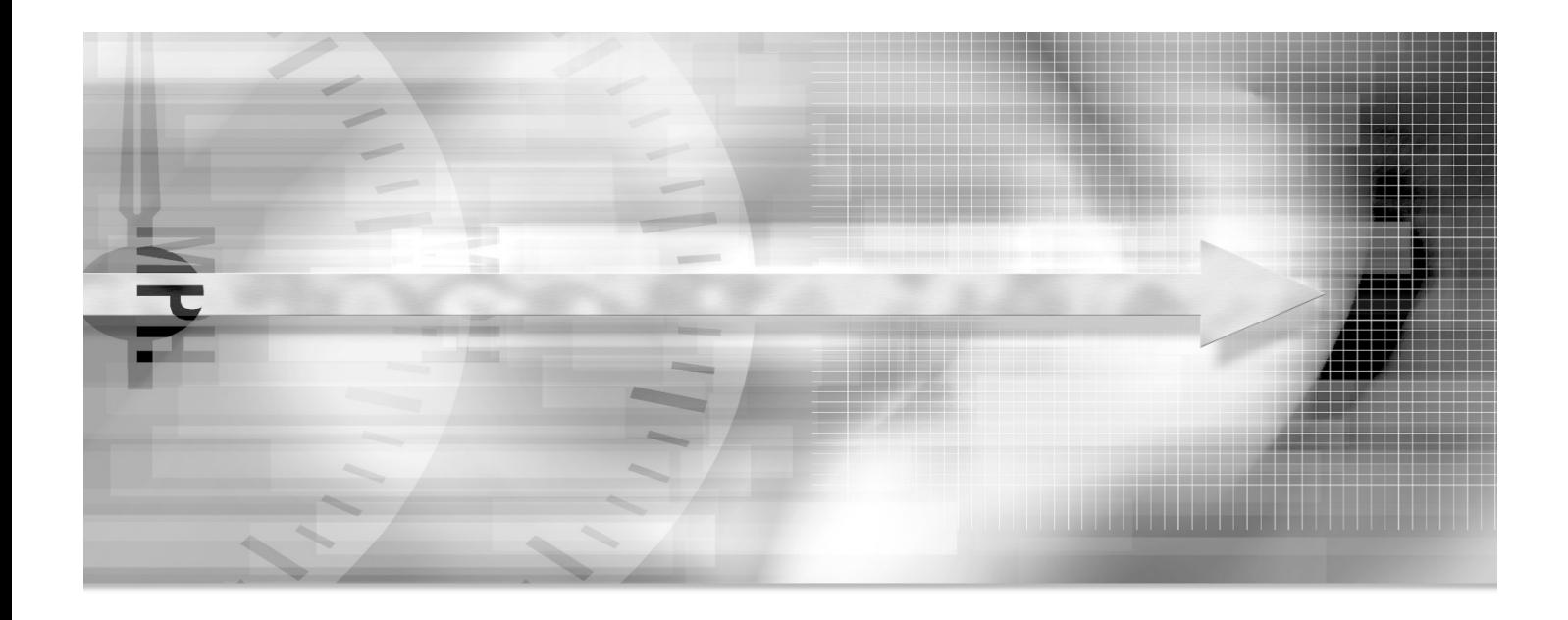

# 기말강의만족도 매뉴얼(학생)

## 기말강의만족도 설명서

기말강의만족도 사용자설명서

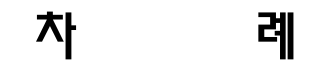

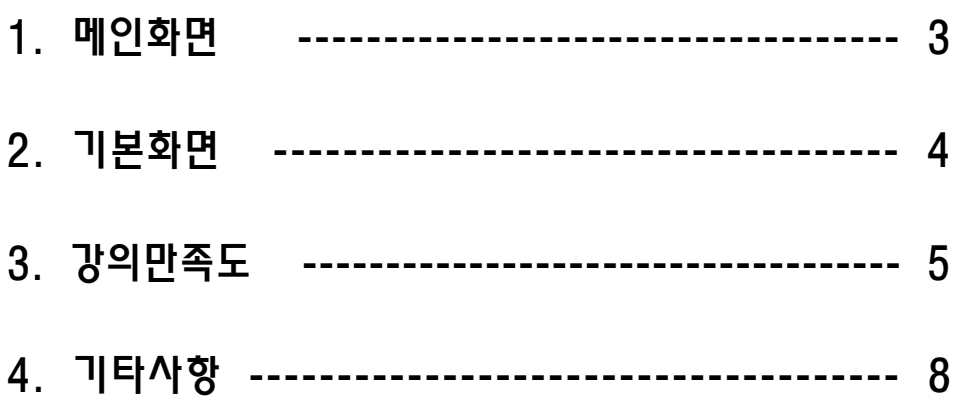

#### 1. 메인화면

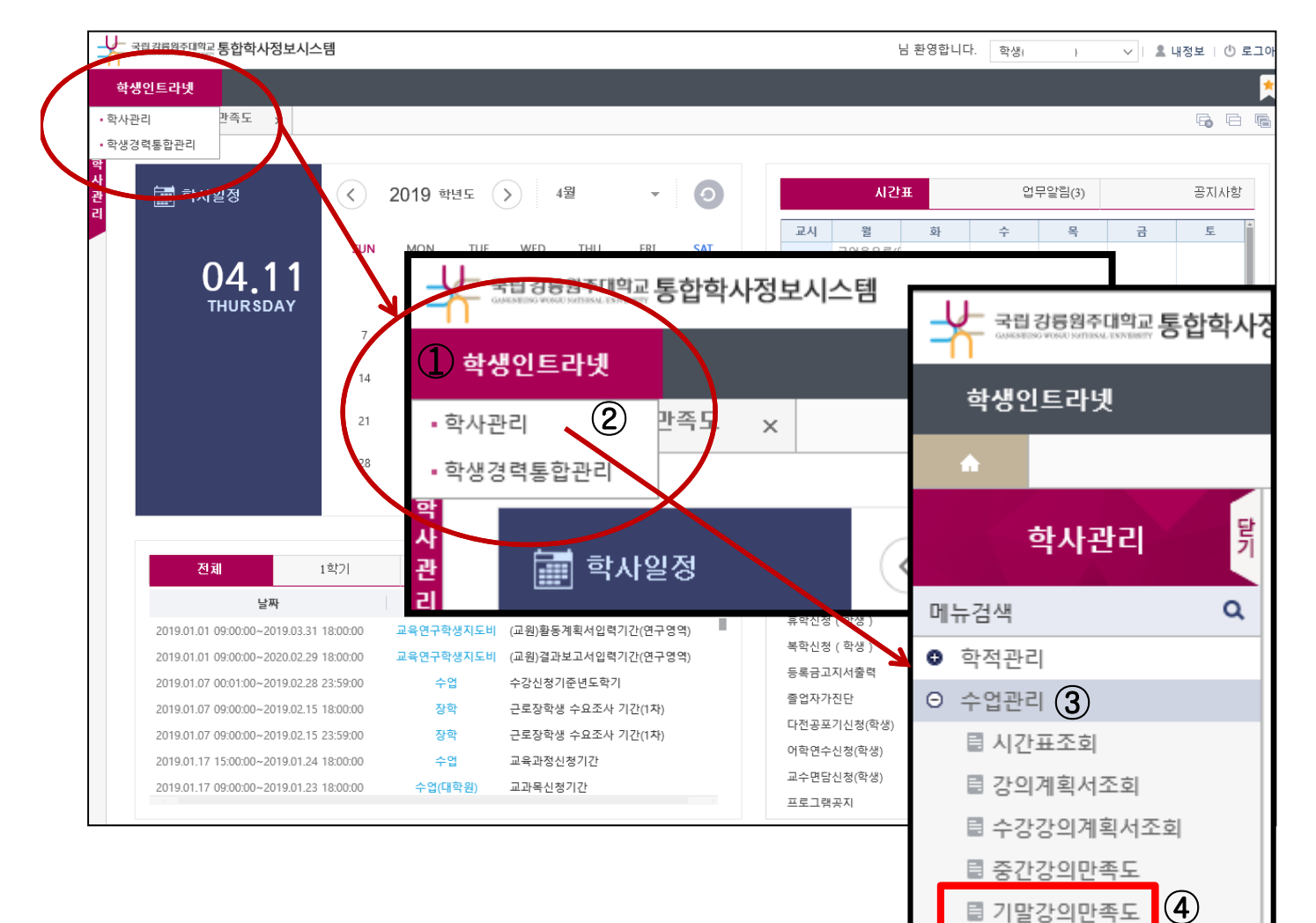

[그림 1]

- ◈ 설명 및 사용법
- 1. 개요
	- 통합학사정보시스템 메인화면
- 
- 
- 2. 프로세스
	-
	- ① 학생인트라넷 클릭(상단 검은띠 위)
	- ② 학사관리 클릭
	- ③ 수업관리 클릭
	- ④ 기말강의만족도 클릭

를 계절학기수강변경, 취소신청

<u>目 계전하기고지서충</u>려

### 2. 기본화면

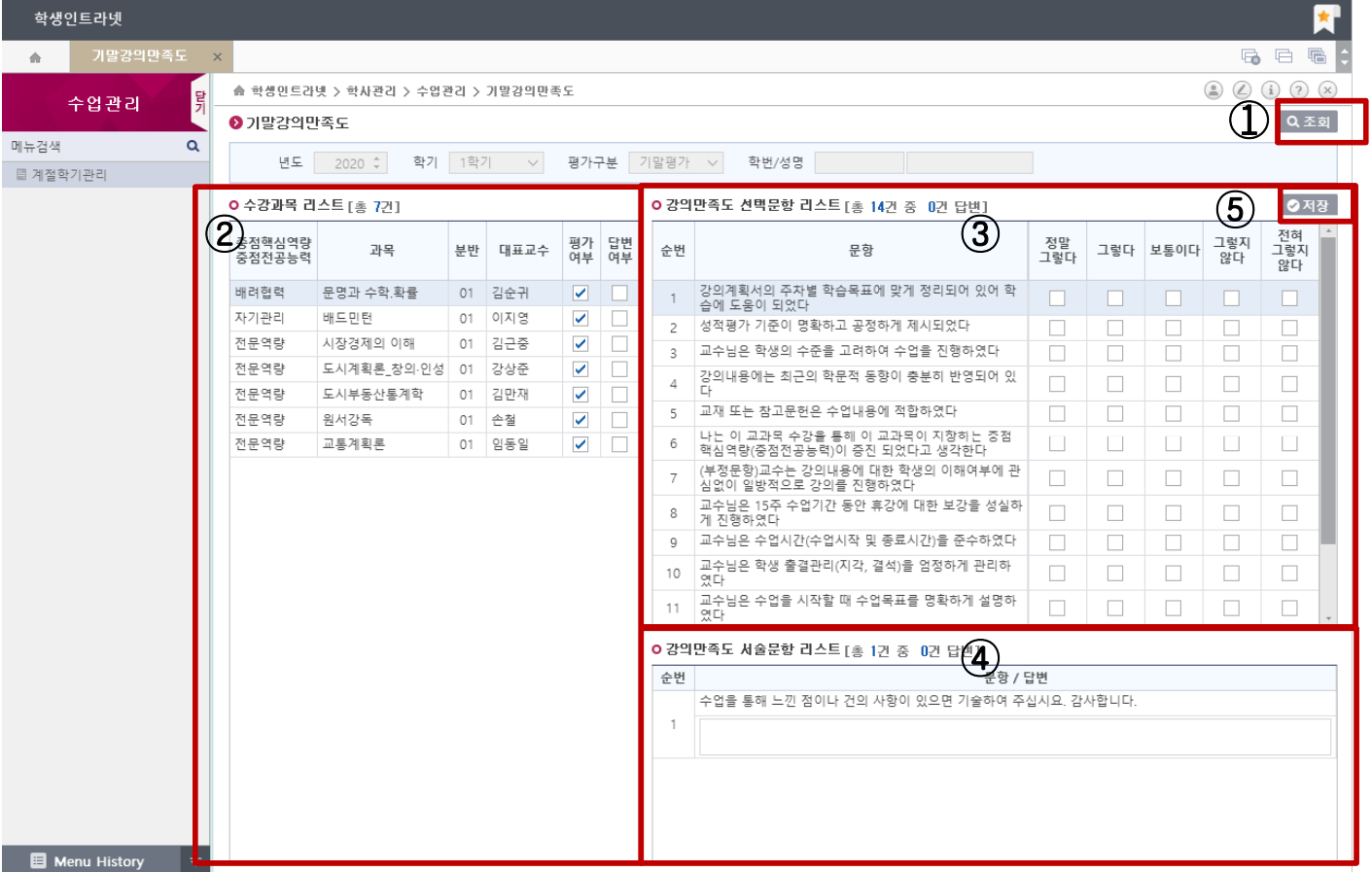

- ◈ 설명 및 사용법
- 1. 개요
	- 기말강의만족도 화면
	- 한번 실시된 기말강의만족도는 저장 후 다시 실시 할 수 없으므로 신중히 입력한다.
- 2. 프로세스
	- 기말강의만족도는 다음과 같이
	-
	- -
	- -
	-
	-
	- **-** ① 조회버튼을 클릭하면 ② 수강과목리스트에 교과목 목록 확인
	-
	-
	-
	-
	-
	- 교과목 선택 후 ③ 선택문항(14개)과 ④ 서술문항을 입력한 후
		-
		-
		- ⑤ 저장버튼을 클릭하여 기말강의만족도를 수행한다.
		-
		-
		-

#### 3. 강의만족도

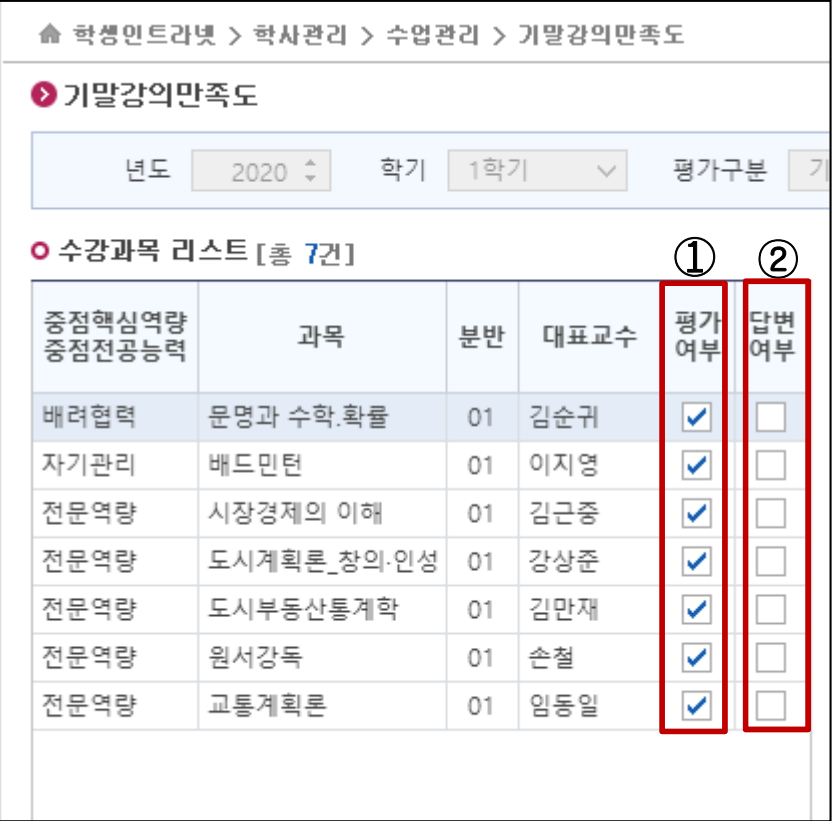

◈ 설명 및 사용법

- 1. 개요
	- 학생이 수강 신청한 중간강의만족도 대상 강좌 목록
	- ① 평가여부 : 체크된 교과목은 강의만족도 대상
	-
	-
	-
	- ② 답변여부 : 체크된 교과목은 강의만족도 수행완료
- 2. 프로세스
	- 강의만족도 대상 교과목을 선택하여 오른쪽 문항에서 수행

#### 3. 강의만족도

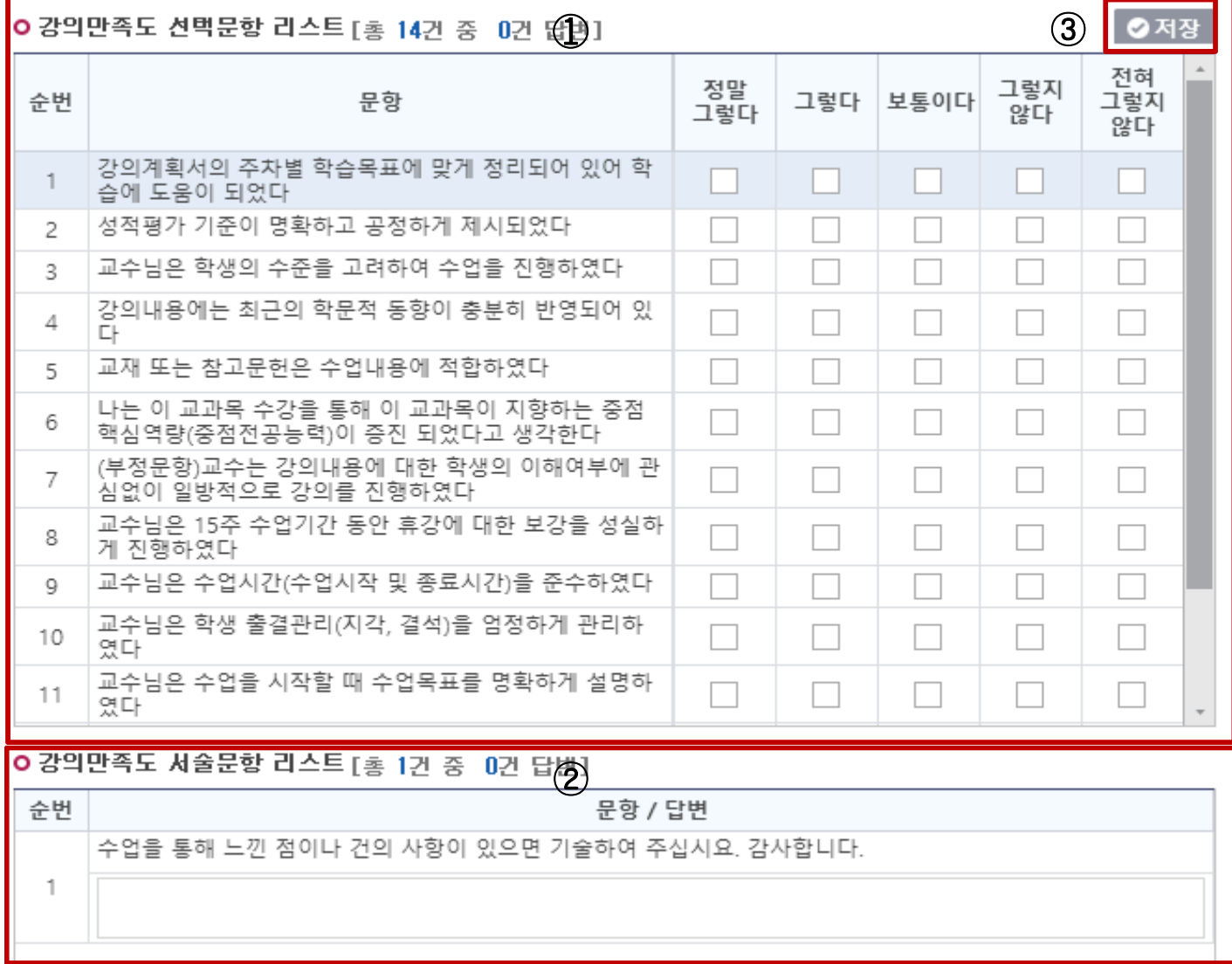

#### ◈ 설명 및 사용법

- 1. 개요
	- 기말강의만족도 항목
	- ① 강의만족도 객관식문항
	- ② 강의만족도 주관식문항
- 2. 프로세스
	- ①객관식문항과 ② 주관식문항을 선택 입력한다.
	- 평가가 완료하기 위하여 ③ 저장버튼을 클릭한다.
	- -6- - 한 번 실시된 기말강의만족도는 저장 후 다시 실시할 수 없으므로 신중히 입력한다.

종합정보시스템 강릉원주대학교

3. 강의만족도

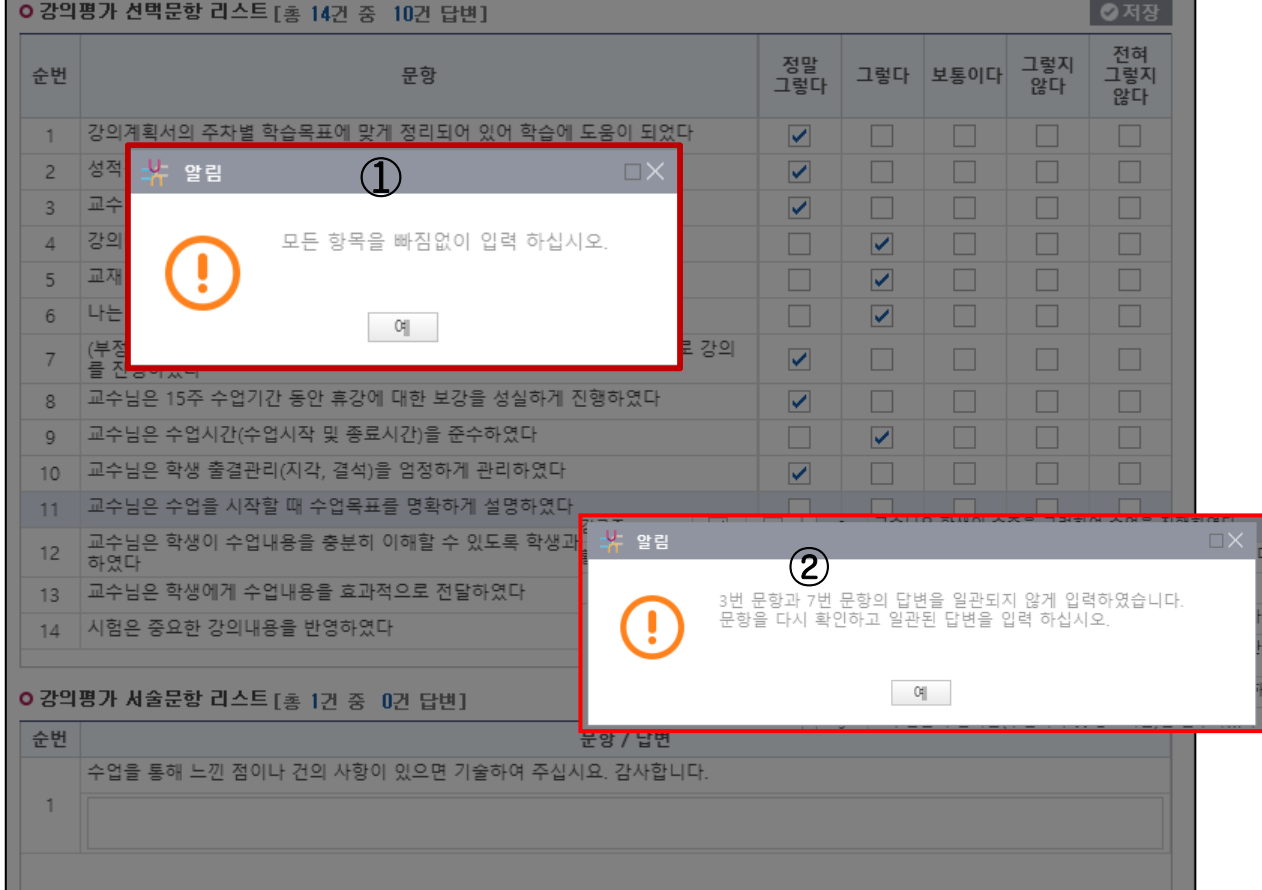

- ◈ 설명 및 사용법
- 
- 
- 
- 
- 
- 
- 
- 
- 
- 부정문항 평가 확인
- 
- 
- 
- 
- 
- 
- 
- 
- 
- 
- 
- 
- 
- 
- 
- 
- 
- 
- 
- 미평가 항목 확인
- 
- 
- 1. 개요

3. 유의사항

- ② 부정문항 평가가 잘못된 경우
- ① 객관식 문항 입력 안했을 경우

반대로 해야 저장이 가능

- 메시지 창이 뜬다.
- 2. 프로세스 - 강의만족도 입력시 미평가 항목 있거나 부정문항 대해 위 그림과 같이
- 

- 강의평가 문항 중 3번 문항의 반대되는 문항이 7번 문항으로써 답변을

- 4. 기타사항
	- 기말강의만족도에 대하여 문의 사항이 있으면 연락바랍니다.
	- 학사운영과 : 강의만족도 담당자 (640-2026)